# Setting Up Your Dell PowerVault NAS System

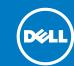

### Before You Begin

WARNING: Before you set up and operate your Dell PowerVault system, review the safety instructions that shipped with your system.

#### **Dell Software License Agreement**

- Before using your system, read the Dell Software License Agreement that came with the system.
- You must consider any CD, DVD, or diskette set of Dell installed software as BACKUP copies of the software installed on your system's
- If you do not accept the terms of the agreement, please call the customer assistance telephone number. For customers in the United States, call 800-WWW-DELL (800-999-3355). For customers outside the United States, visit **dell.com/contactdell** and select your country or region from the page.

#### **Verifying Package Contents**

Verify that all components listed on your packing slip are available. Save all documentation and accessories.

#### Installing the System in a Rack

This system requires a properly grounded electrical outlet, a compatible rack, and a rack installation kit. For more information, see the Additional Information section.

#### **Locating Your System Service Tag**

Your system is identified by a unique Express Service Code and Service Tag. Your Service Tag is a unique five- or seven-digit alphanumeric (letter and number) code, which is found on a white bar-coded label affixed to your Dell system. An Express Service Code is a numeric conversion of a Service Tag. The Express Service Code and Service Tag can be found by pulling out the information tag located at the front of your system.

**Note:** This information is used by Dell to route support calls to the appropriate

Note: The illustrations in this document are not intended to represent a specific

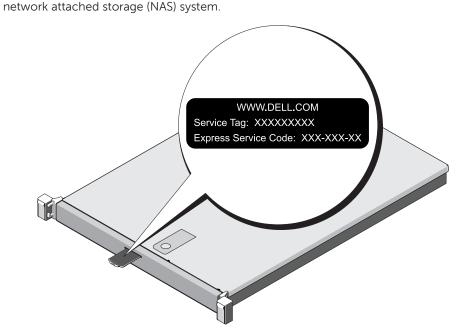

#### **Default Password**

The default password for the NAS system is **Stor@ge!** 

#### **Default System Name**

Your system is configured with a default system name of D<ServiceTag>, where <ServiceTag> is your System Service tag. To locate the Service Tag of your system, see the topic Locating Your System Service Tag in this

Check for documentation and information updates on dell.com/support/manuals. Always read the updates first because they often supersede information in other documents.

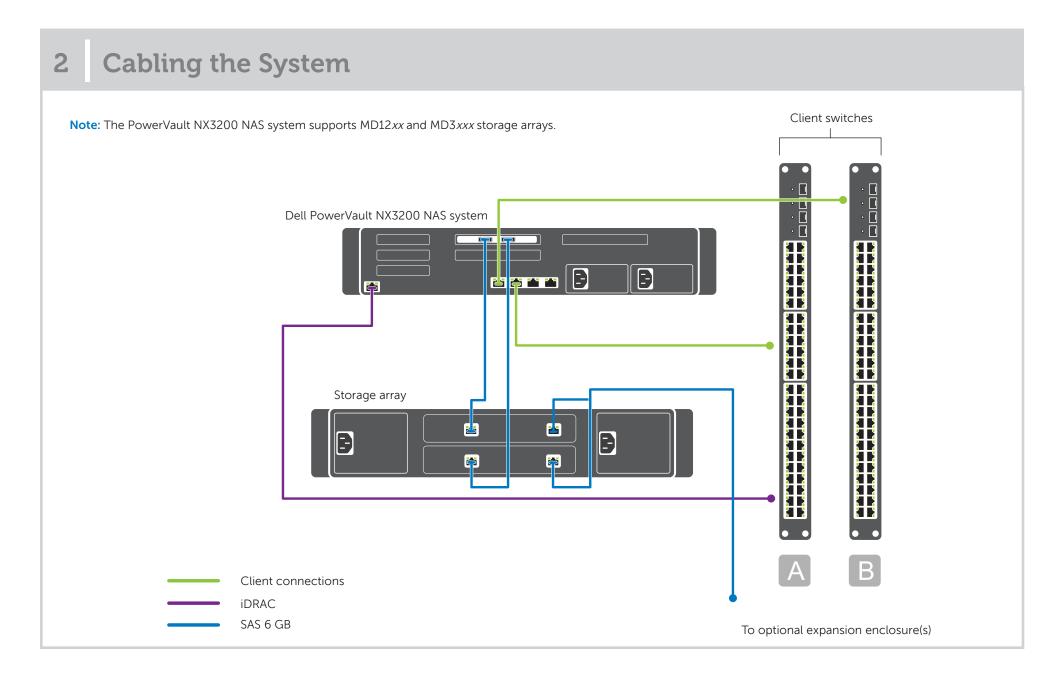

## 3 Powering-Up and Managing Your NAS System

#### **Powering-Up Your NAS**

Turn on the storage arrays and additional expansion enclosure(s), if any. After the storage arrays and enclosure(s) are initialized, turn on the PowerVault NX3200 NAS system.

#### **Managing Your NAS**

To manage your NAS locally, connect a keyboard, monitor, and mouse directly to the NAS system

To manage your NAS remotely, you can use:

- Remote Desktop
  - Note: For more information on Remote Desktop, see the section Launching Remote Desktop.

Note: For information about initial setup, configuration, and console redirection using iDRAC, see the Integrated Dell Remote Access Controller 7 User's Guide at dell.com/openmanagemanuals.

# Setting Up Your Dell PowerVault NAS System (continued)

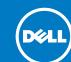

## 4 Initial Configuration

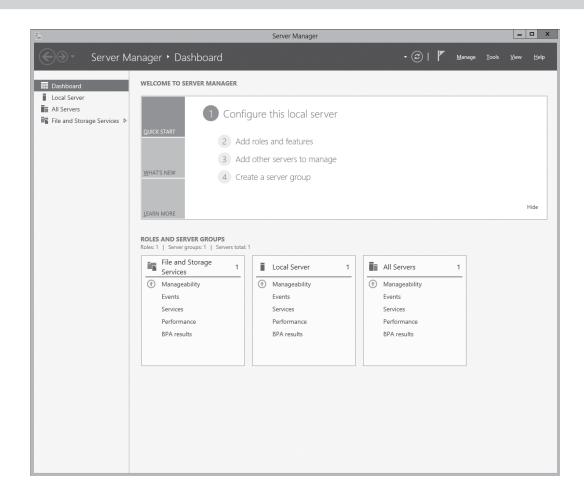

 When you start your NAS system running Windows Storage Server 2012 for the first time, press **OK** on the **Default Password** screen.

**Note:** Before changing the password, ensure that you change the system language according to your preference.

- To change the default language, navigate to C:\Dell MUI, and run the appropriate language batch file.
  Follow the prompts to install your preferred language.
- To change your administrator password, press <Ctrl><Alt><Del> and click Change a Password.

Server Manager starts automatically the first time you log on. In Server Manager, click Configure this local server to:

- Change the computer name
- Specify the domain
- Check for latest Windows updates
- Specify the time zone
- Configure remote desktop

Click on the bottom left corner of the screen to get to the **Start** screen to navigate to a particular application.

#### **Launching Remote Desktop**

If Dynamic Host Configuration Protocol (DHCP) and Domain Name System (DNS) are implemented on your network, your system automatically configures the network settings. You can launch Remote Desktop from a client and remotely access the NAS system using the default system name.

For example, in the **Remote Desktop Connection** window, type D<ServiceTag>, where <ServiceTag> is your system Service Tag and click **Connect**. To locate the Service Tag of your system, see the topic **Locating Your System Service Tag** in this document. The default password for the NAS system is **Stor@ge!** 

© 2013 Dell Inc. All rights reserved. Dell $^{TM}$ , the DELL logo, and PowerVault $^{TM}$  are trademarks of Dell Inc.

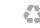

Printed in the U.S.A.

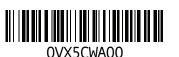

2013 - 03

### Additional Information

#### **Documentation**

To check for the documentation for your Dell PowerVault NAS system, see **dell.com/support/manuals** and enter the Service Tag of your system. To locate the Service Tag of your system, see the topic **Locating Your System Service Tag** in this document. The following documents are available for your PowerVault NAS system.

| Title                                                   | Description                                                                                                    |
|---------------------------------------------------------|----------------------------------------------------------------------------------------------------|
| Getting Started Guide                                   | Provides an overview of system features, setting up your solution, and technical specifications.                                                    |
| Owner's Manual                                          | Provides information about solution features and describes how to troubleshoot the system and install or replace system components.                 |
| Rack Installation Instructions                          | Describes how to install your system into a rack. This document is also shipped with your rack solution.                                            |
| Administrator's Guide                                   | Provides information about configuring and managing the system.                                                                                     |
| Troubleshooting Guide                                   | Provides information about troubleshooting the software and the system.                                                                             |
| Server Administrator Storage Management User's<br>Guide | Discusses installing, configuring, and using Dell OpenManage Server Administrator software to manage your PowerVault NAS system.                    |
|                                                         | Note: For the Server Administrator Storage Management User's Guide and other related Dell OpenManage documentation, see dell.com/openmanagemanuals. |

#### **Documentation Feedback**

If you have any feedback for this document, write to **documentation\_feedback@dell.com**. Alternatively, you can use the Feedback link at the top right corner of your documentation web page.